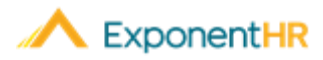

# Reportaje de Salida

# *Material de Ayuda para Empleos*

## **Reportaje de Salida en ExponentHR**

Con un clic usando el Paid Leave Widget (Widget de Vacaciones Pagadas) en ExponentHR, usted podrá accesar información sobre su salida pagada y solicitar salidas. Después de entregar la solicitud, la gerencia puede revisar su solicitud.

#### **LSoliceave Requests Using the Widget**

▪ Para ver el balance de sus vacaciones pagadas o para solicitarlas, inicie su sesión en ExponentHR. Si usted ha elegido tener el Paid Leave WIdget en su tablero (dashboard), estará en la primera página.

**Nota**: Para añadir el Paid Leave Widget, haga clic en el botón de Configure Dashboard (Configurar su Tablero **)** Configure Dashboard ), marque las casillas al lado de Paid Leave (Vacaciones Pagadas), y haga clic en Apply (Aplicar).

**El Paid Leave Widget mostrará los saldos de su plan de vacaciones pagadas.** 

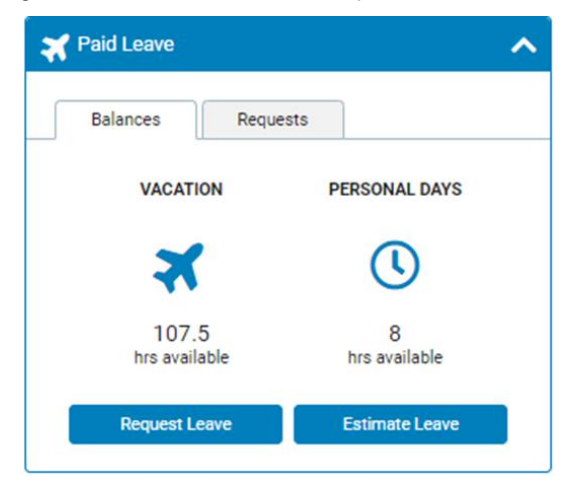

▪ Para estimar un balance en el futuro, haga clic en el botón del Estimate Leave (Estimar Salida).

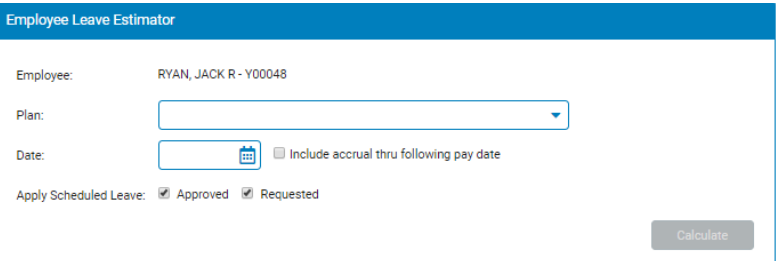

▪ Seleccione el plan y la fecha que quiere estimar y haga clic en Calculate (Calcular).

▪Para solicitar vacaciones pagadas, haga clic en en el botón de Request Leave (Solicitar Salida) y lo llevara a él Report Multi-Day Leave (Reportaje de Salida por Múltiple Días). Haga clic en los días que va a solicitar, seleccione el tipo de salida, y las horas por día y haga clic en Post Leave (Entregar Salida).

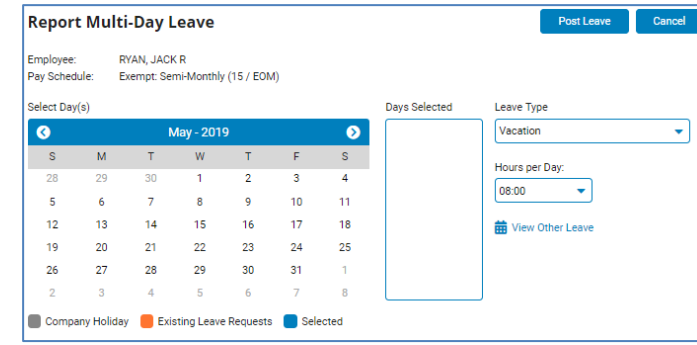

**Nota**: Para conocer la norma de su empresa sobre la solicitud de tiempo libre y el reportaje de ausencias no programadas, hable con su supervisor.

## **Ver el Estado de su Solicitud**

#### **NAVAGUE: Paid Leave Widget > Request Tab**

▪Para ver el estado de su solicitud de salida, haga clic en la etiqueta de solicitudes. ▪Encuentre la fecha que está buscando y mire a la columna de Status (estado).

## **Dejar Solicitud Usando el Menú**

#### **NAVAGUE: Time and Pay > Report Time**

- ▪Para solicitar una salida, seleccione Leave (Salida), el Type (tipo) de solicitud, la Date (fecha) y el Number of hours (número de horas) y presione Submit (Entregar).
- ▪Si está solicitando una salida de múltiples días, use el botón de Options (opciones) para seleccionar Report Multi-Day Leave (Reportaje de Salida por Múltiple Días).
- ▪Después de entregar su solicitud de vacaciones pagadas, puede usar el botón de Edit (editar  $\bullet$ ) al lado de la solicitud para hacer cambios, puede entregar notas o eliminar la entrada. Una ventanilla aparecerá y una vez que acabe de hacer sus cambios, presione Save (guardar).

**Nota:** Si una solicitud de permiso tiene una nota correspondiente, habrá una burbuja de conversación **en la línea** 

## **¿Cómo Puedo Obtener Ayuda Adicional?**

Si necesita más ayuda con cualquier parte de ExponentHR, comuníquese con el equipo de servicio al cliente de ExponentHR al: (866) 612-3200 o **support@exponenthr.com**.